## **GUÍA DE AYUDA PARA UTILIZAR LA APLICACIÓN TFG MODELO A**

## **PERFIL ESTUDIANTE**

## **Funcionalidades:**

1. Proponer un tema de TFG dentro del modelo A – Acuerdo estudiante/profesor.

El estudiante puede encontrar esta aplicación en su acceso personalizado (Universite), dentro del menú superior "Aplicaciones", en el apartado "Estudios"

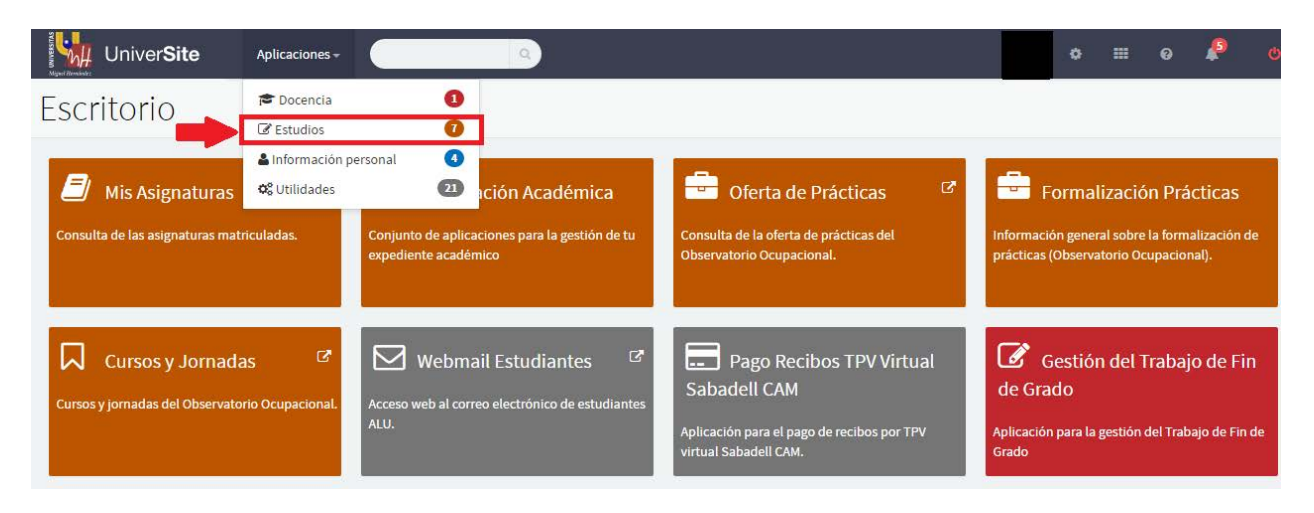

Dentro del menú "Estudios", deberá acceder a "Información Académica", en donde le aparecerá el enlace a la aplicación "Gestión del Trabajo Fin de Grado"

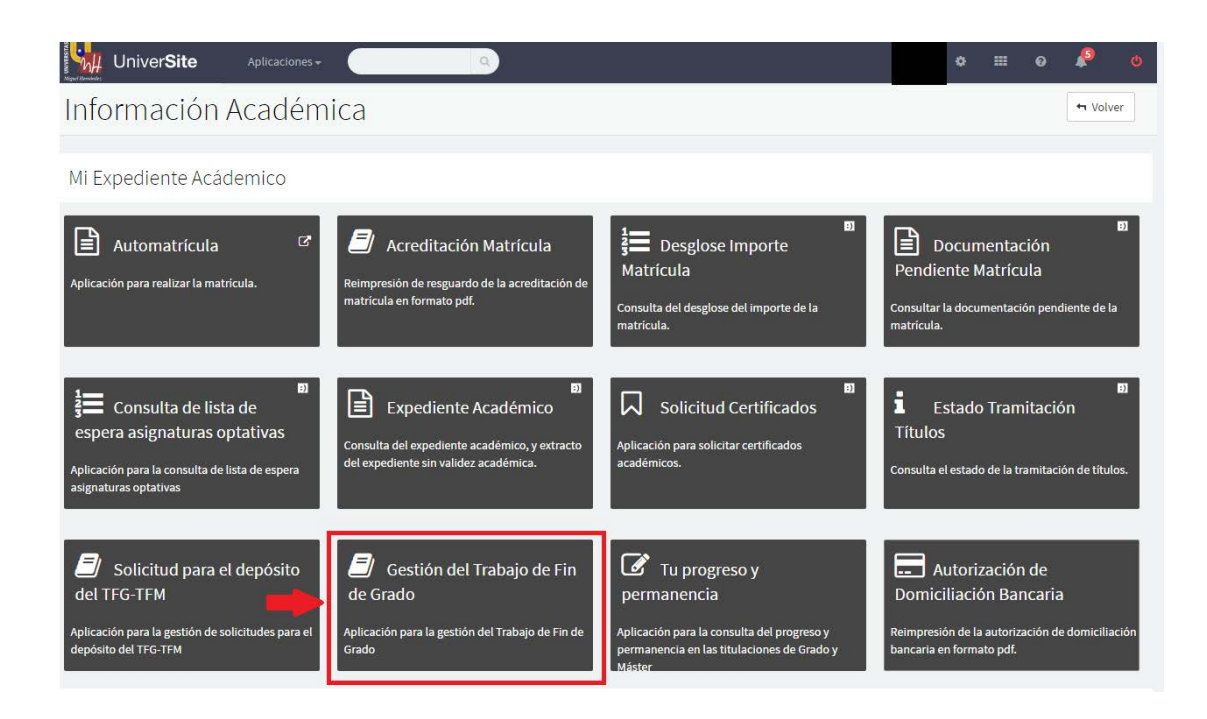

Al entrar veremos la siguiente pantalla para poder elegir uno de los dos modelos para poder seleccionar el TFG:

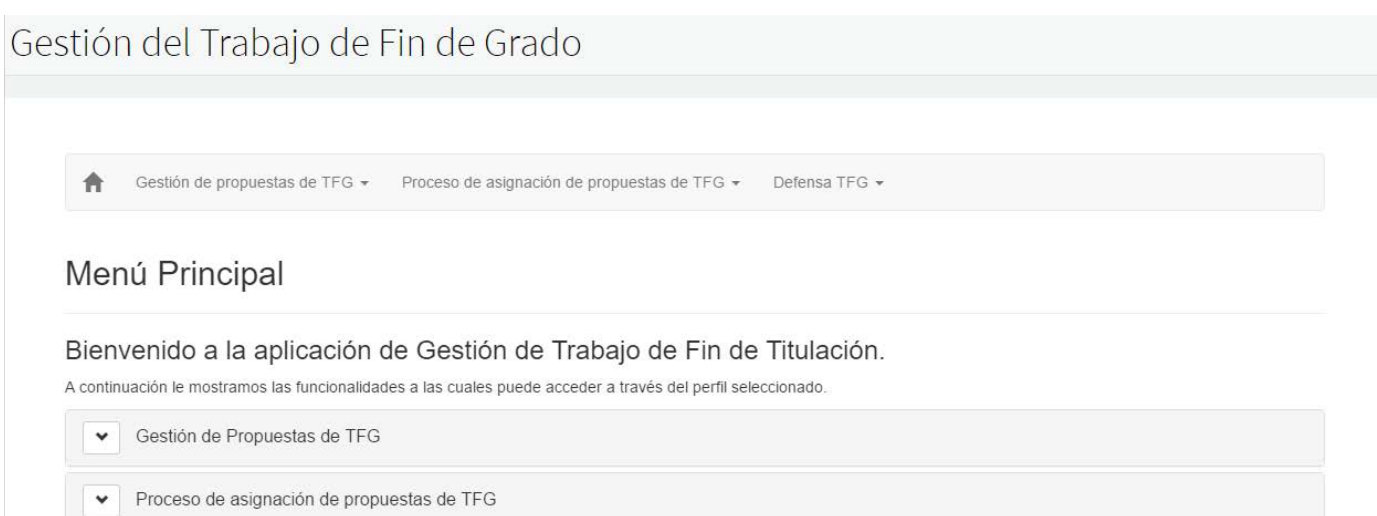

## **MODELO A:** ACUERDO ESTUDIANTE TUTOR

Para realizar esta solicitud habrá que realizar los siguientes pasos:

**1º paso:** Habrá que hacer click en la flecha de al lado de "Gestión de Propuestas de TFG"

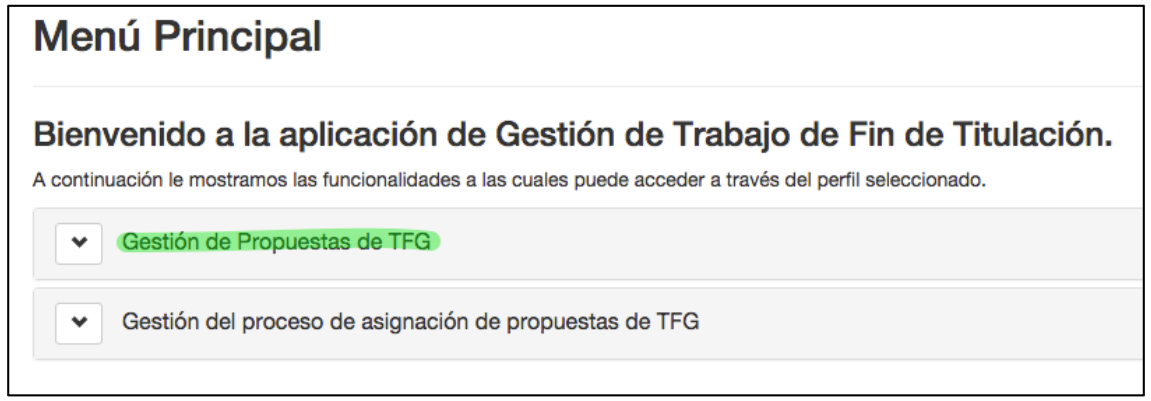

**2º paso:** Aparecerán dos enlaces y primero habrá que elegir el enlace "Gestión de temas":

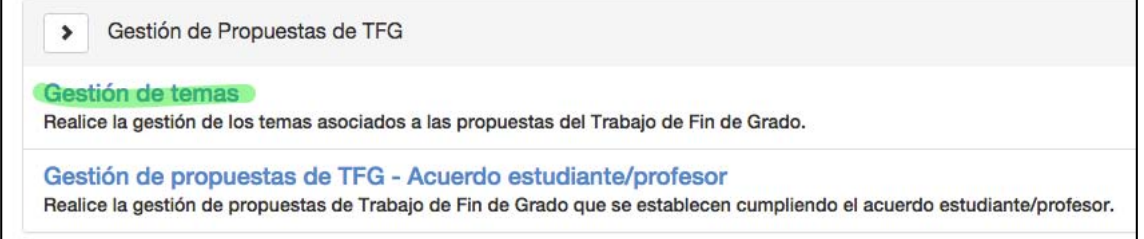

**3º paso:** Aparecerá una pantalla, donde habrá que hacer click en el + de "Crear tema de TFG"

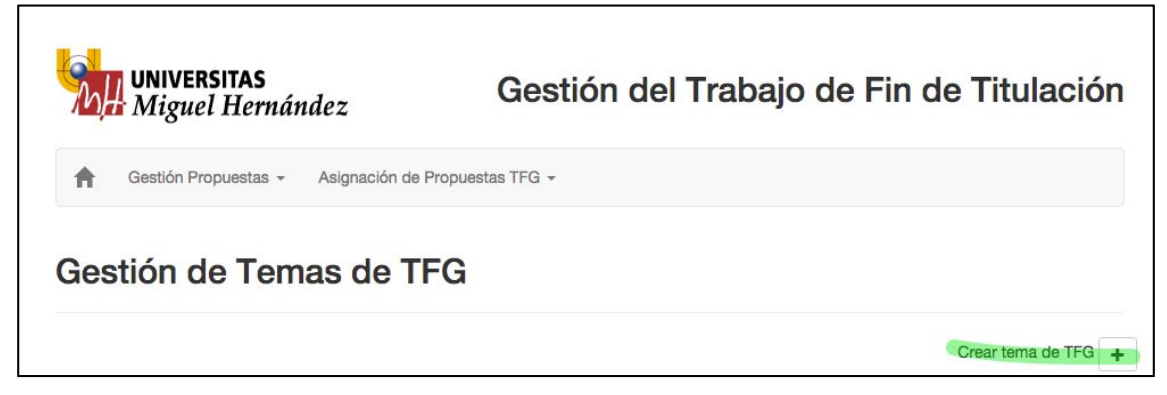

**4º Paso:** Aparecerá la siguiente pantalla, donde habrá que rellenar los datos que se piden. En el apartado de área de conocimiento tendrás que seleccionar la correspondiente al tutor elegido.

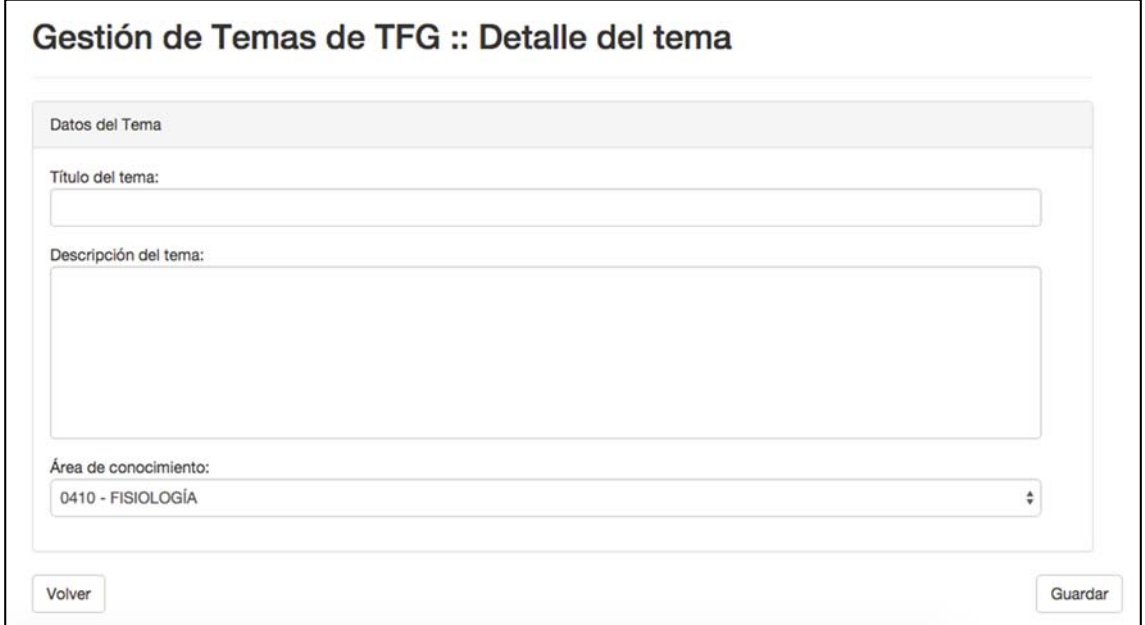

**5º paso:** Habrá que guardar los datos

**6º Paso:** Habrá que hacer click en volver y aparecerá la pantalla donde habrá que seleccionar arriba a la izquierda en "gestión de propuestas" "Gestión de propuestas de TFG – Acuerdo estudiante/profesor"

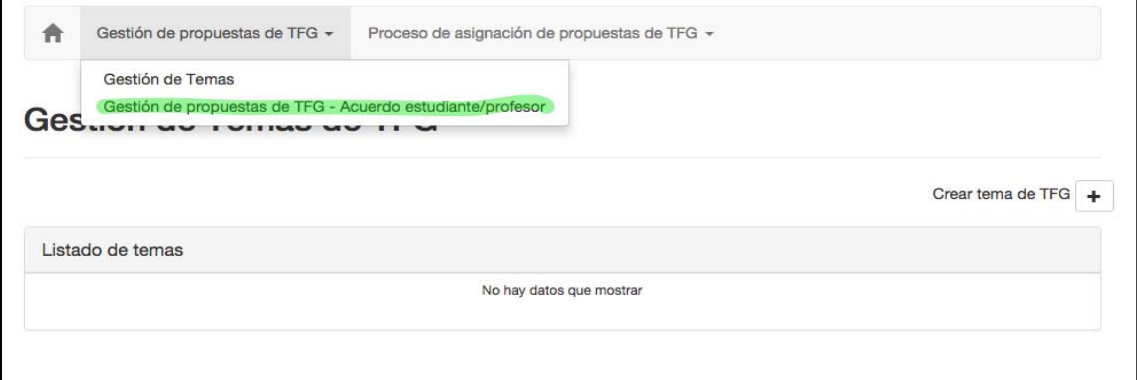

**7º paso:** Aparecerá una pantalla con el calendario académico y donde tendrá que hacer click al + para crear la propuesta de TFG

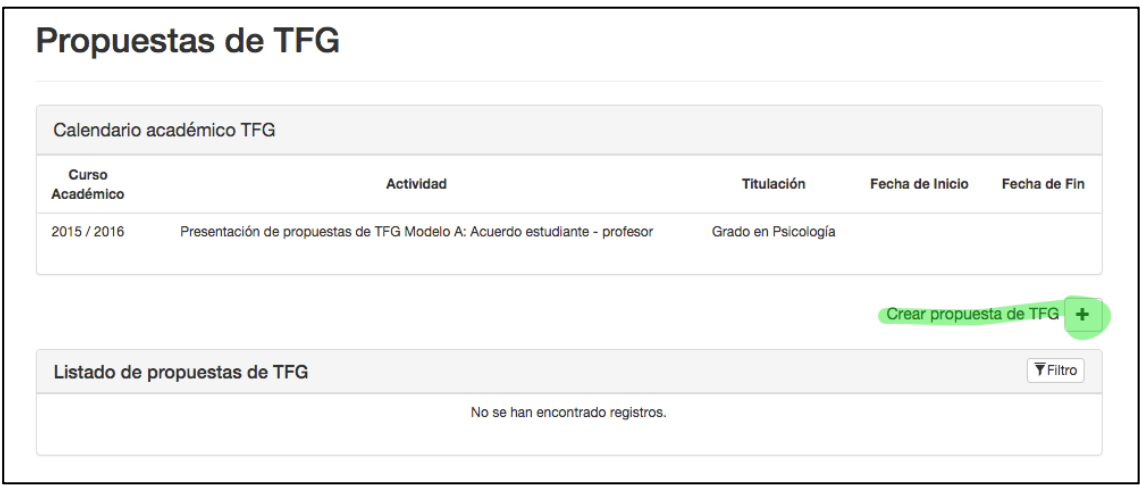

**8º paso:** En la pantalla que aparece tendrá que rellenar todos los datos que le piden para realizar la propuesta. En el apartado de área de conocimiento tendrás que seleccionar la correspondiente al tutor elegido.

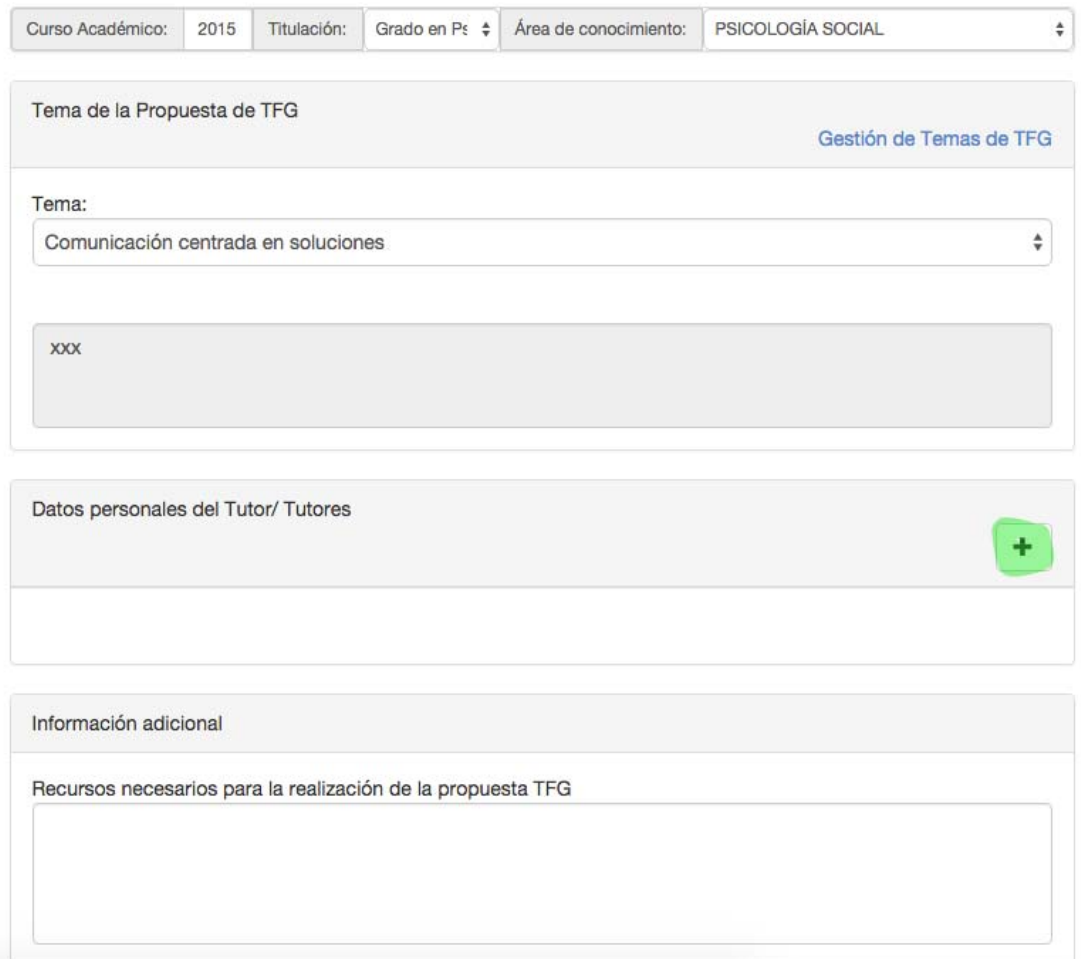

**9º paso:** Para agregar al tutor o tutores tendrá que hacer click + y le aparecerá una pantalla donde tendrá que buscar de la lista dada su tutor.

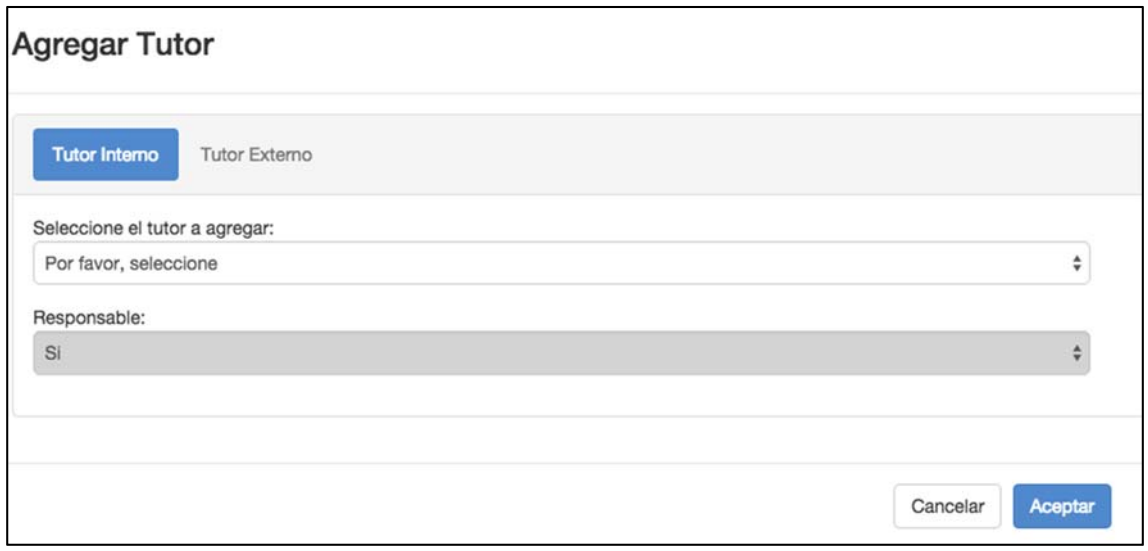

Si además tiene un tutor externo, tendrá que hacer click en el "Tutor Externo" y rellenar los datos que se piden. Finalmente tendrá que hacer click en el botón aceptar.

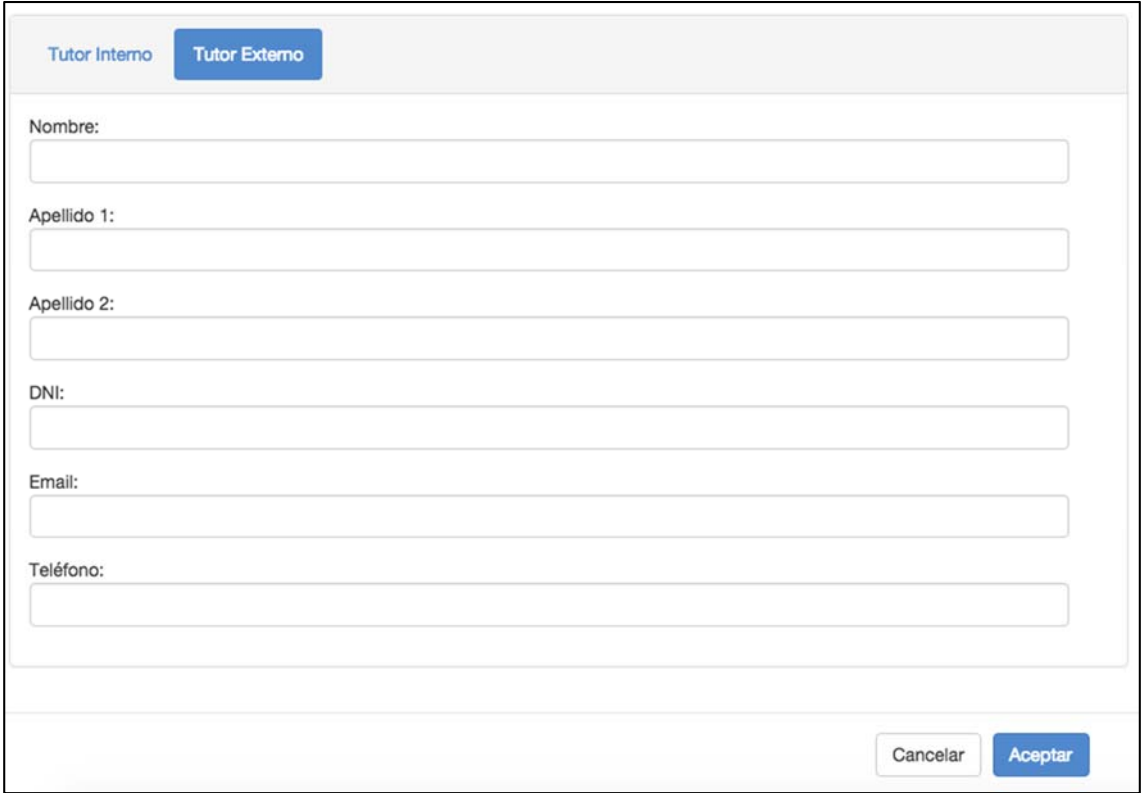

**10º paso:** tendrá que **GUARDAR** la propuesta y también darle al botón **TRAMITAR**, para que el tutor pueda aceptar la propuesta

Ya ha finalizado la solicitud de la propuesta del Modelo A – Acuerdo estudiante/profesor